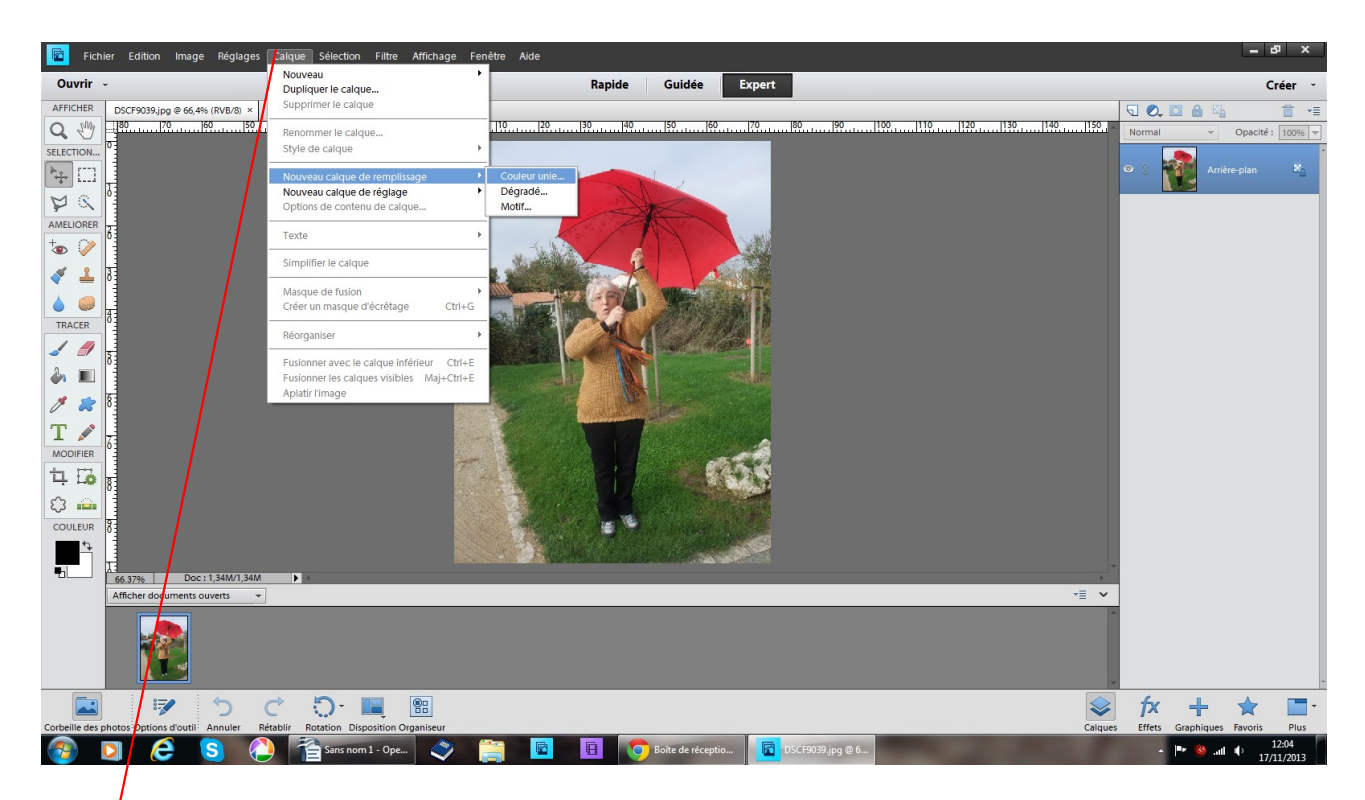

Fichier ouvrir chercher votre photos dans vos fichiers Calque calque de remplissage couleur unie

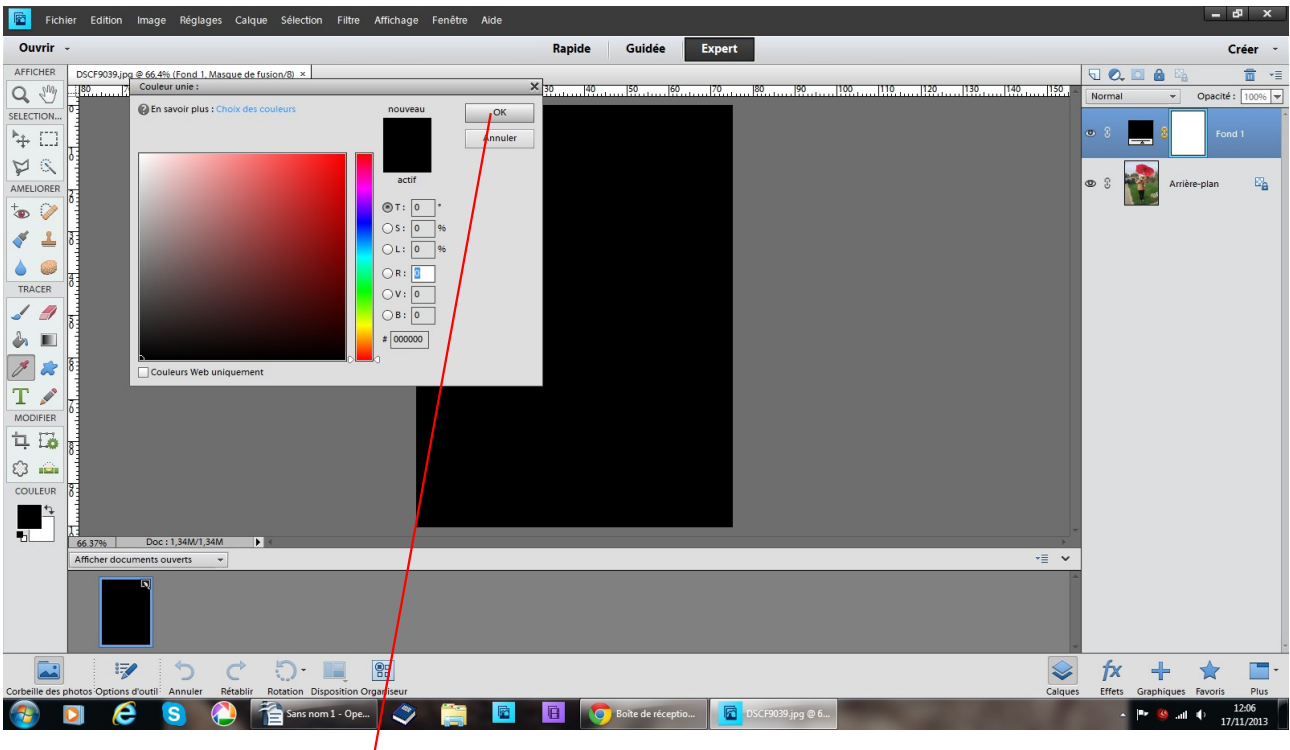

choisir couleur noire OK

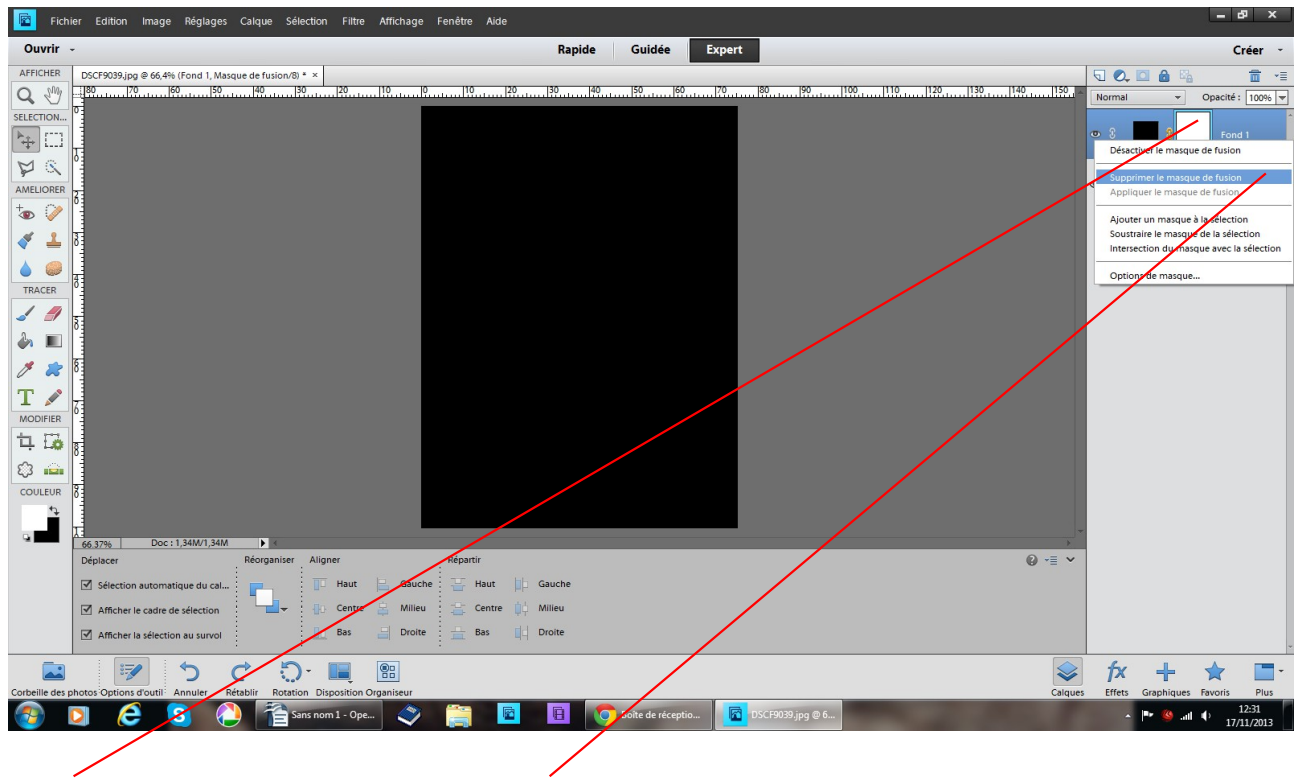

clic droit sur le calque blanc supprimer OK

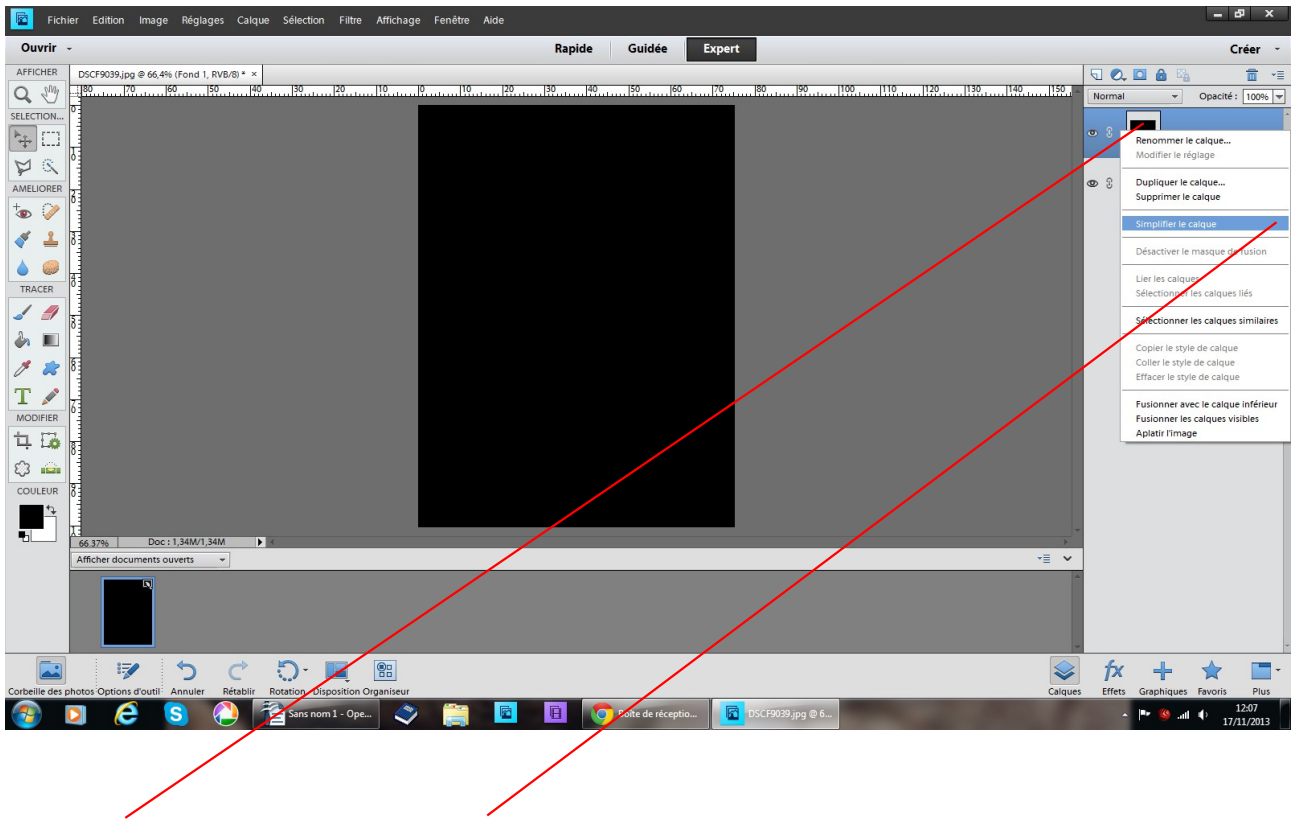

re clic droit sur le calque simplifiez le calque

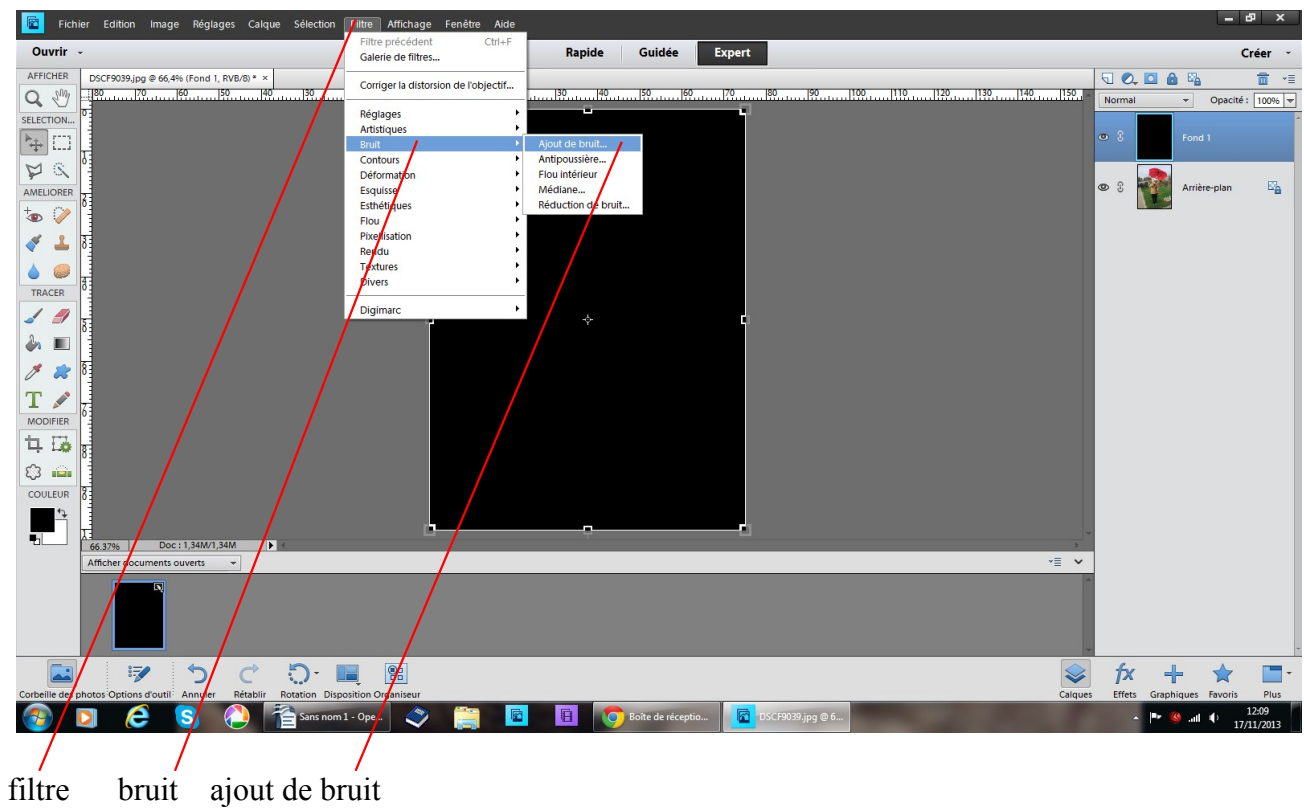

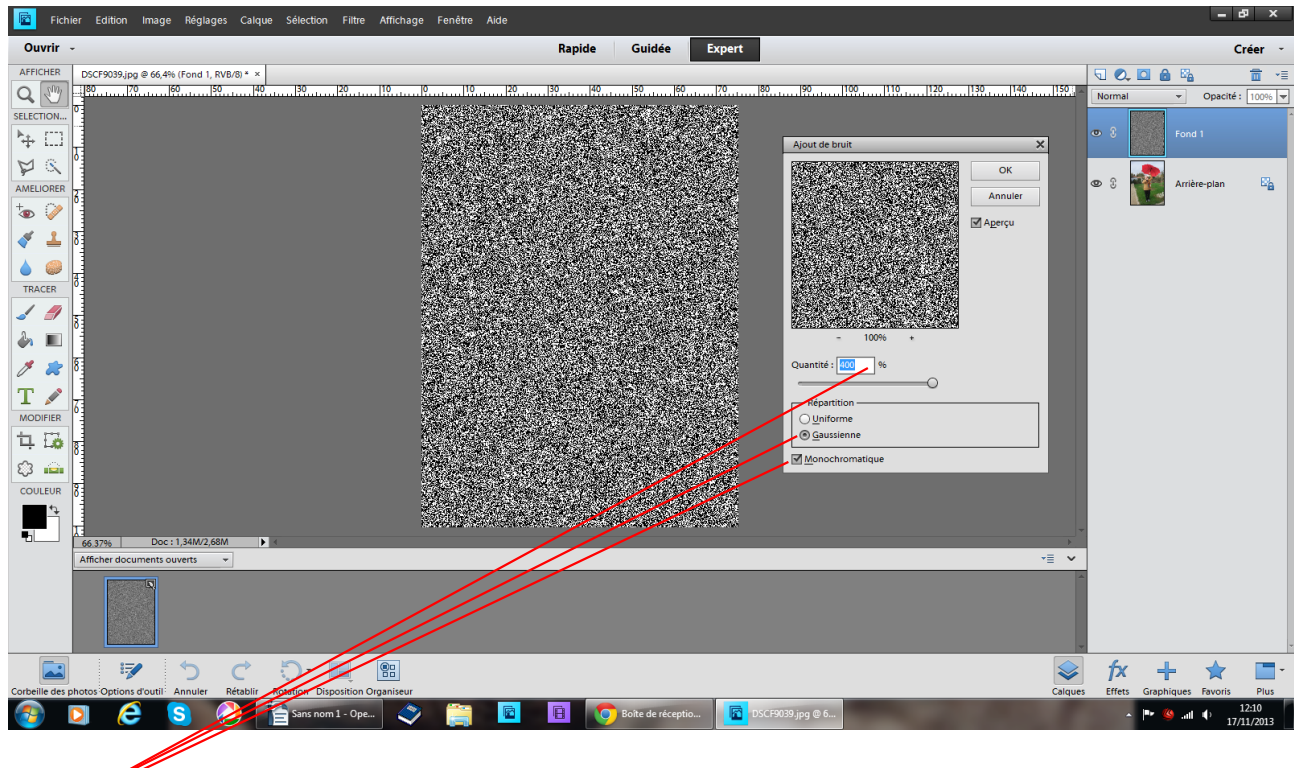

régler

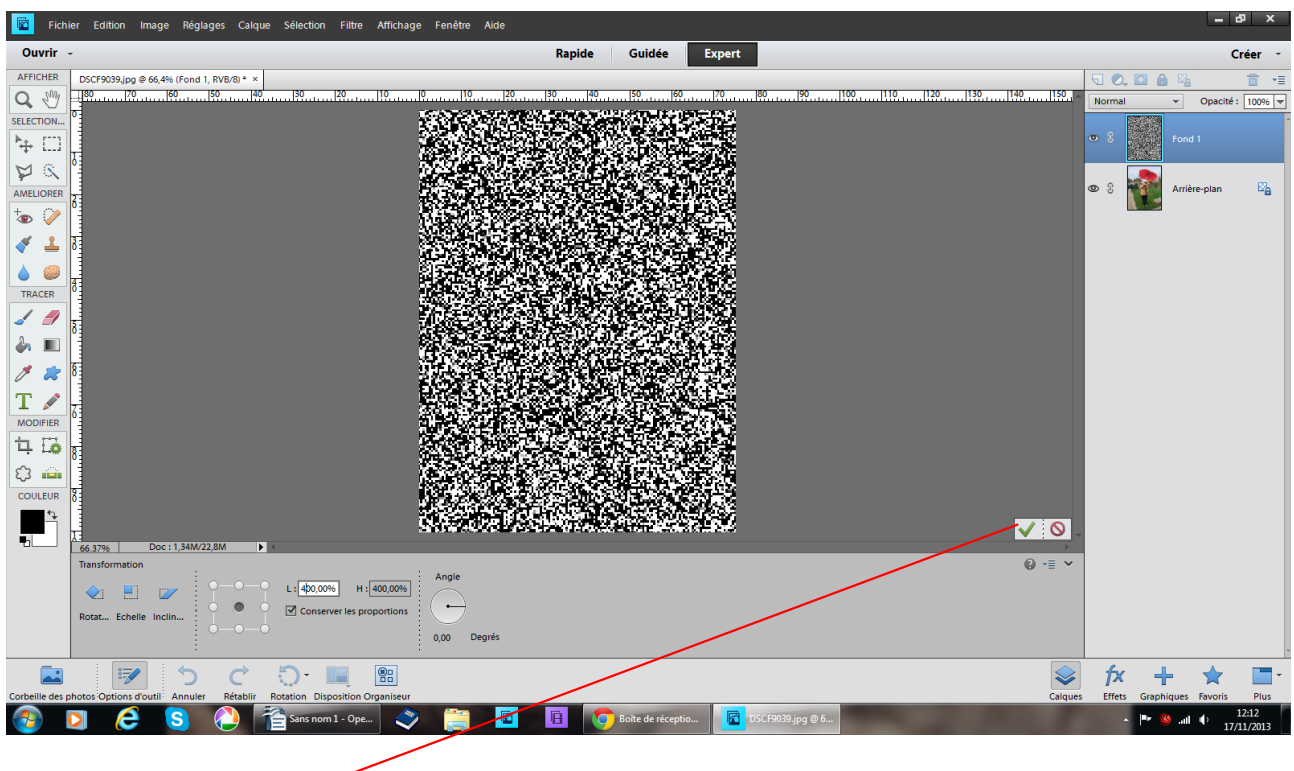

après réglage validez

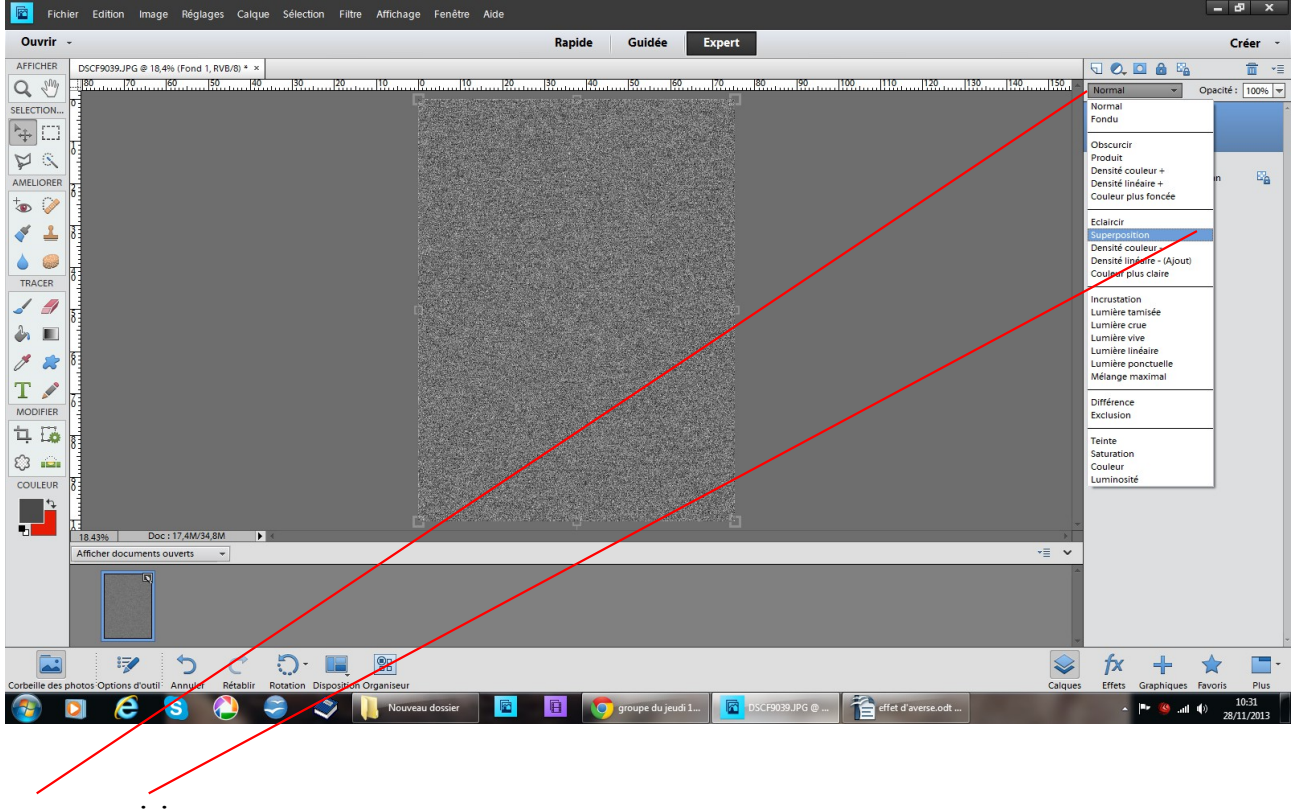

superposition

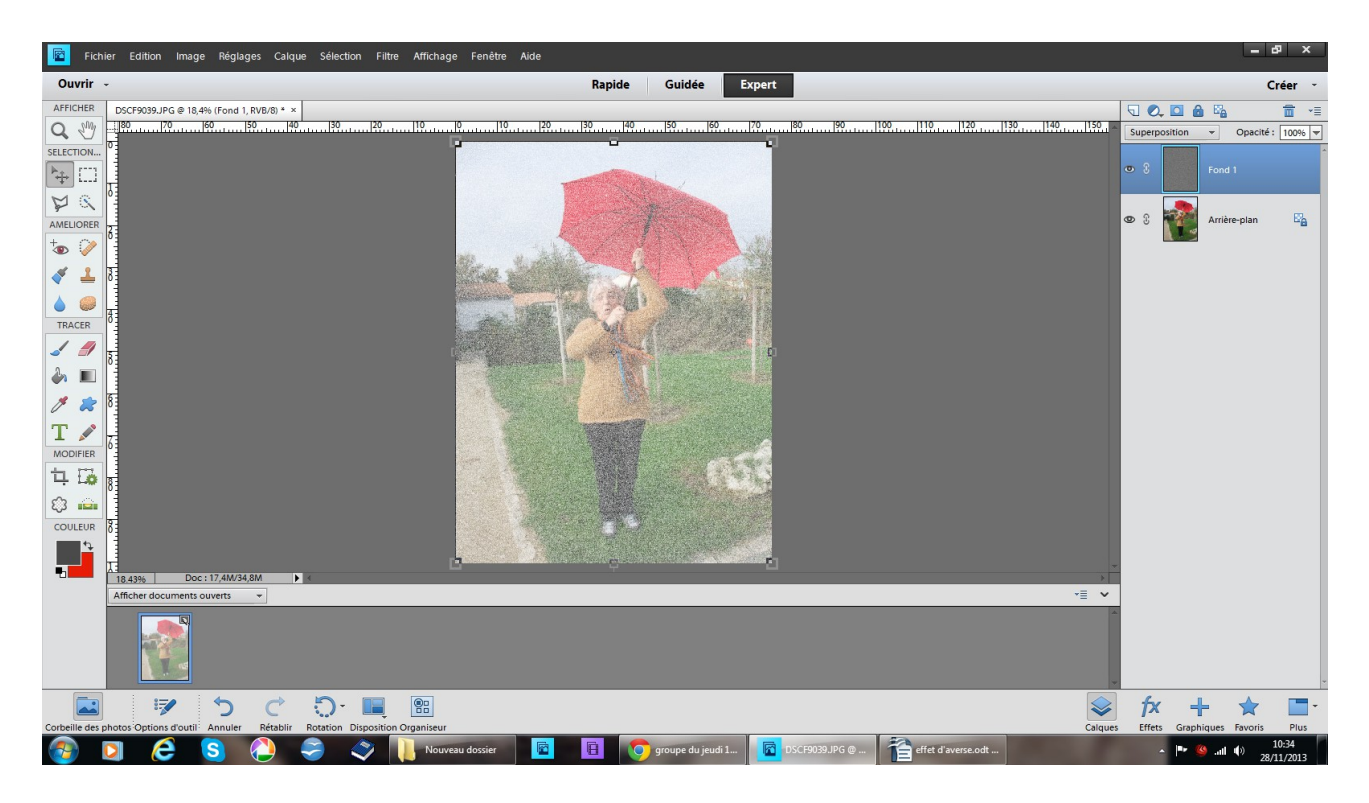

## résultat de la superposition

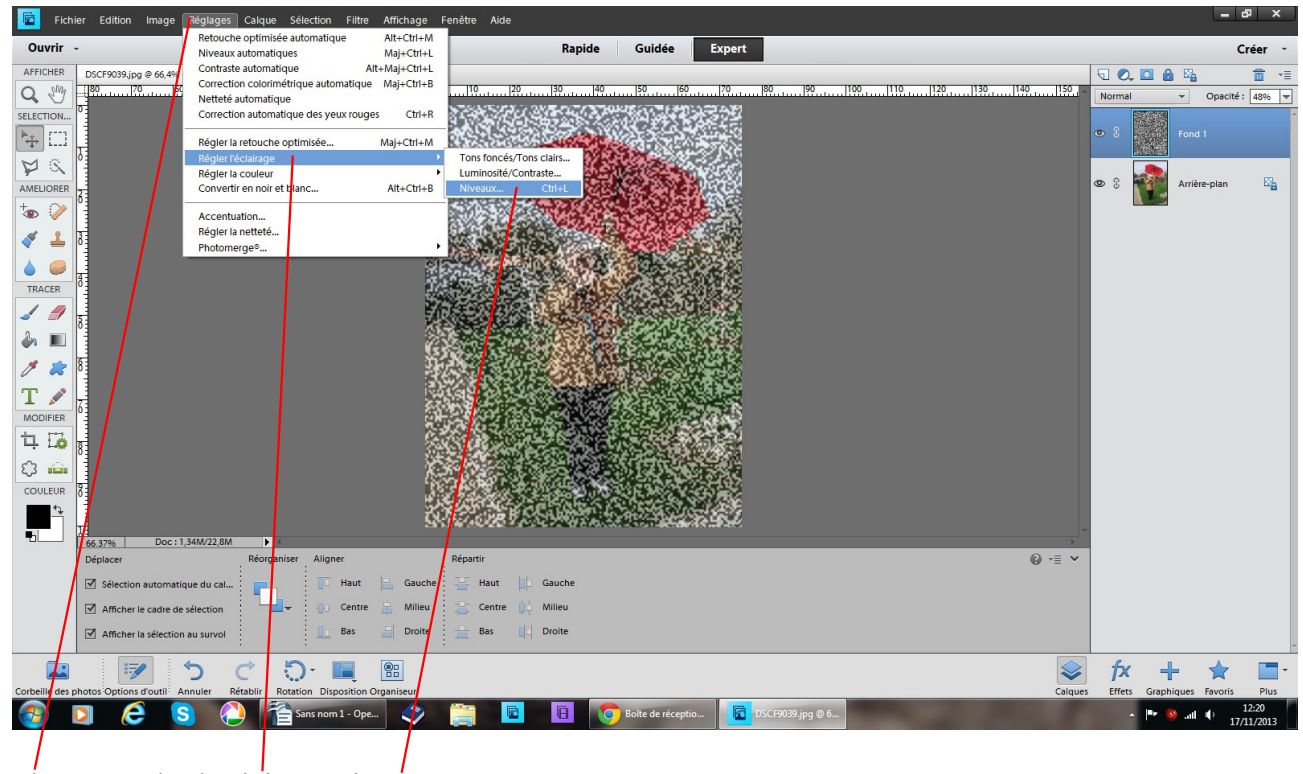

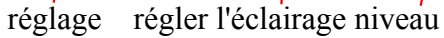

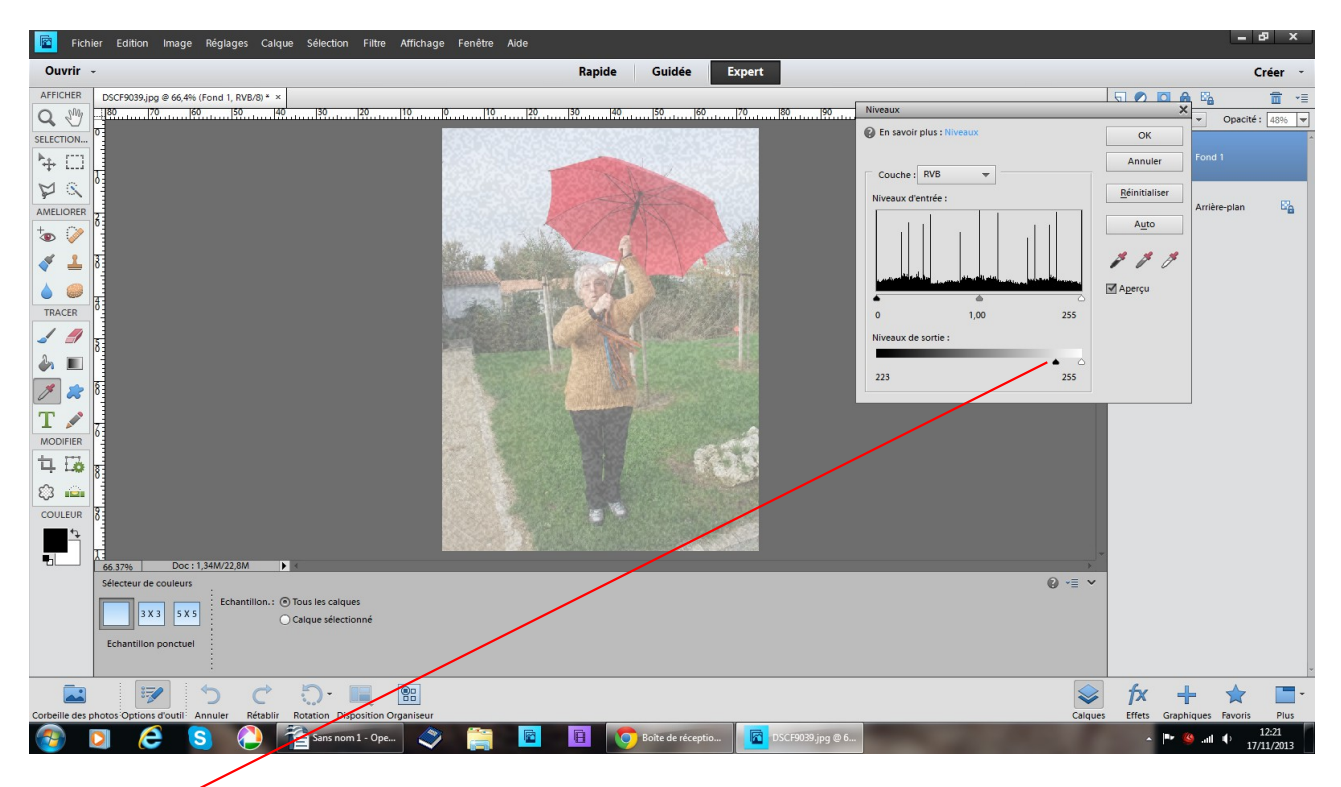

déplacez le curseur noir de gauche à droite

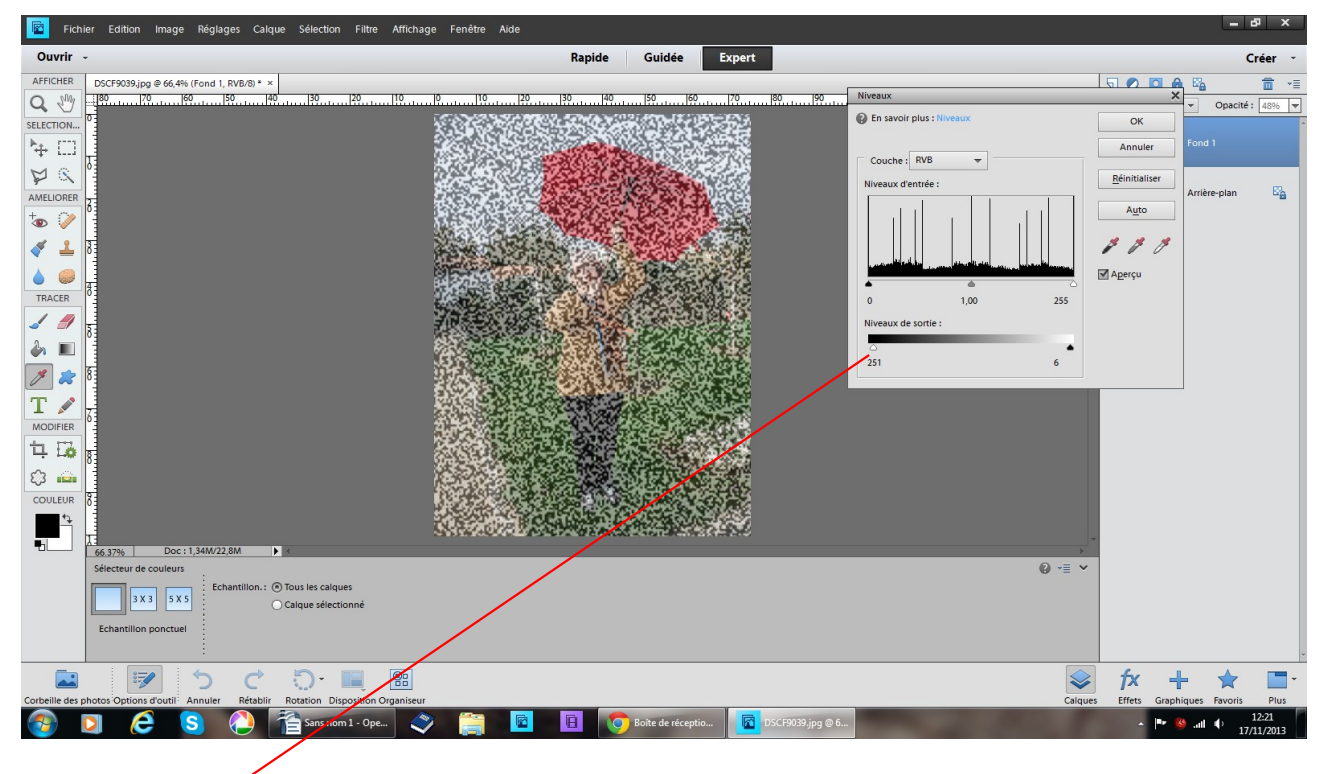

puis le curseur blanc de droite à gauche

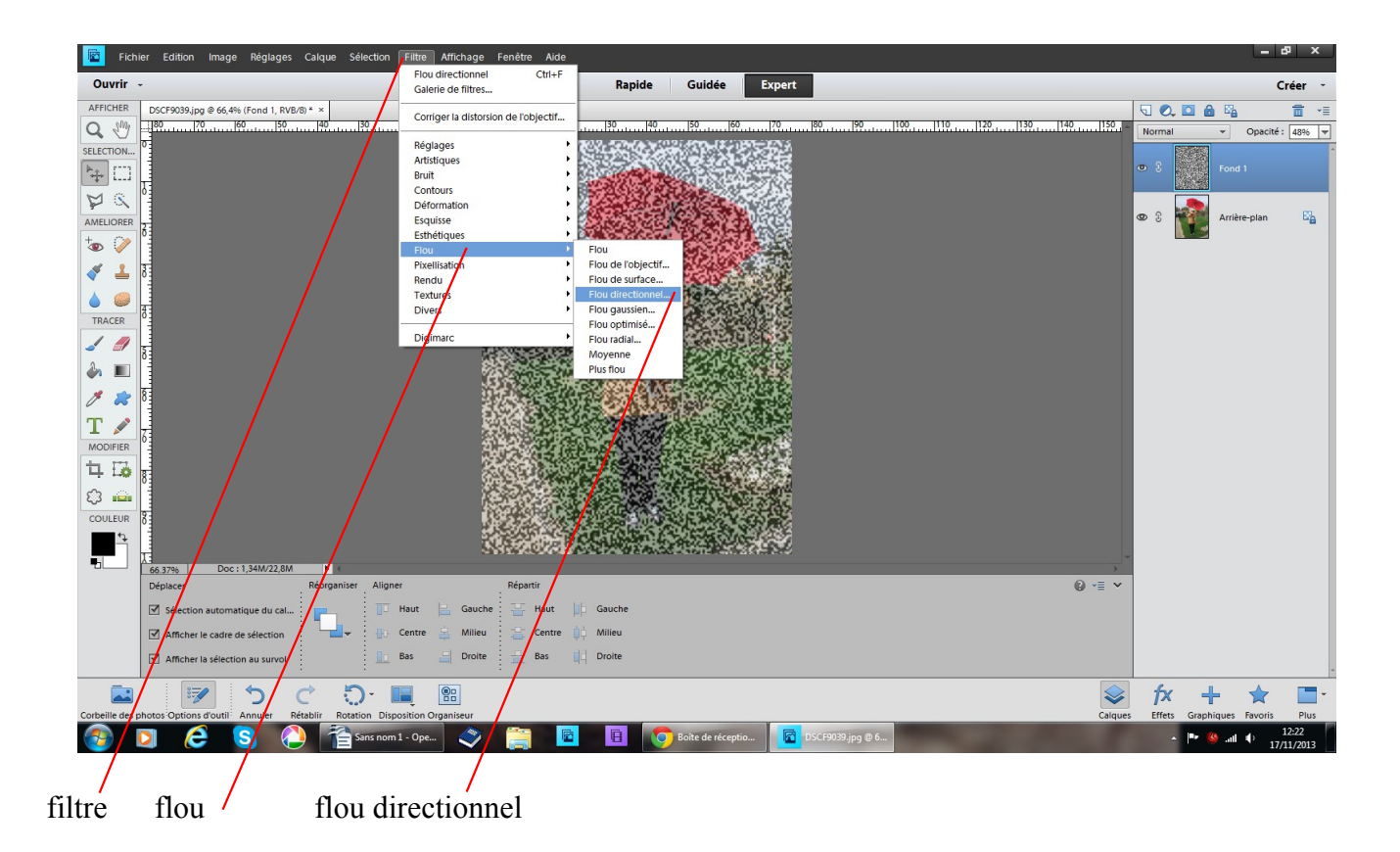

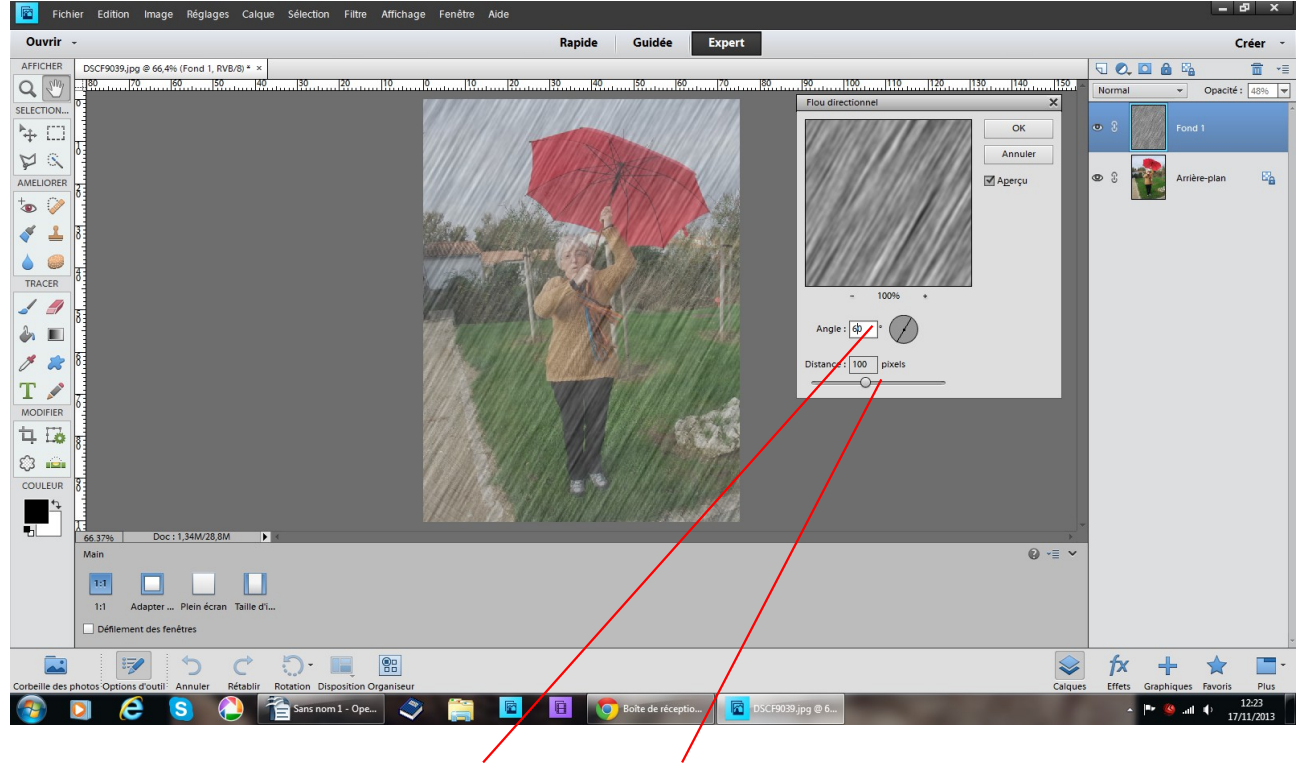

dans le tableau qui apparaît réglez l'angle la distance

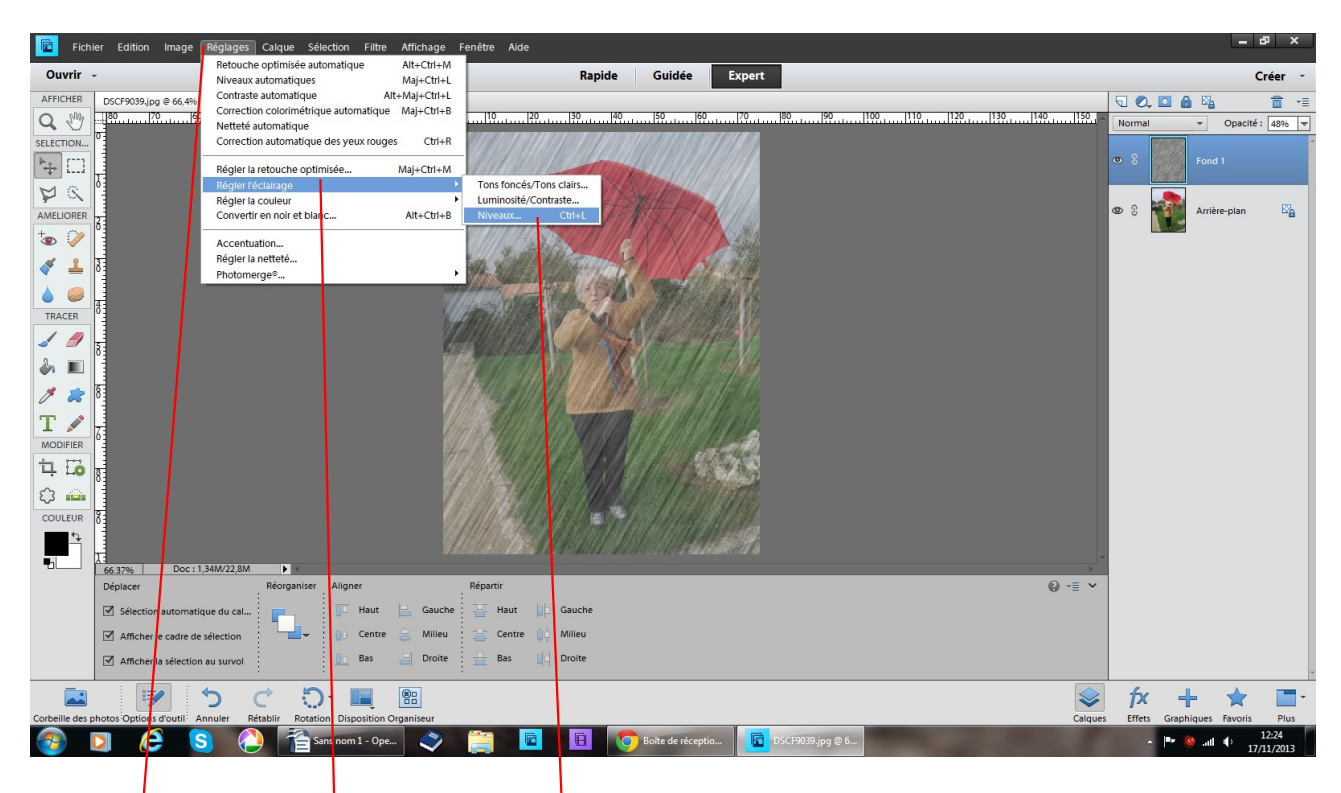

revenir à réglage réglez l'éclairage niveau

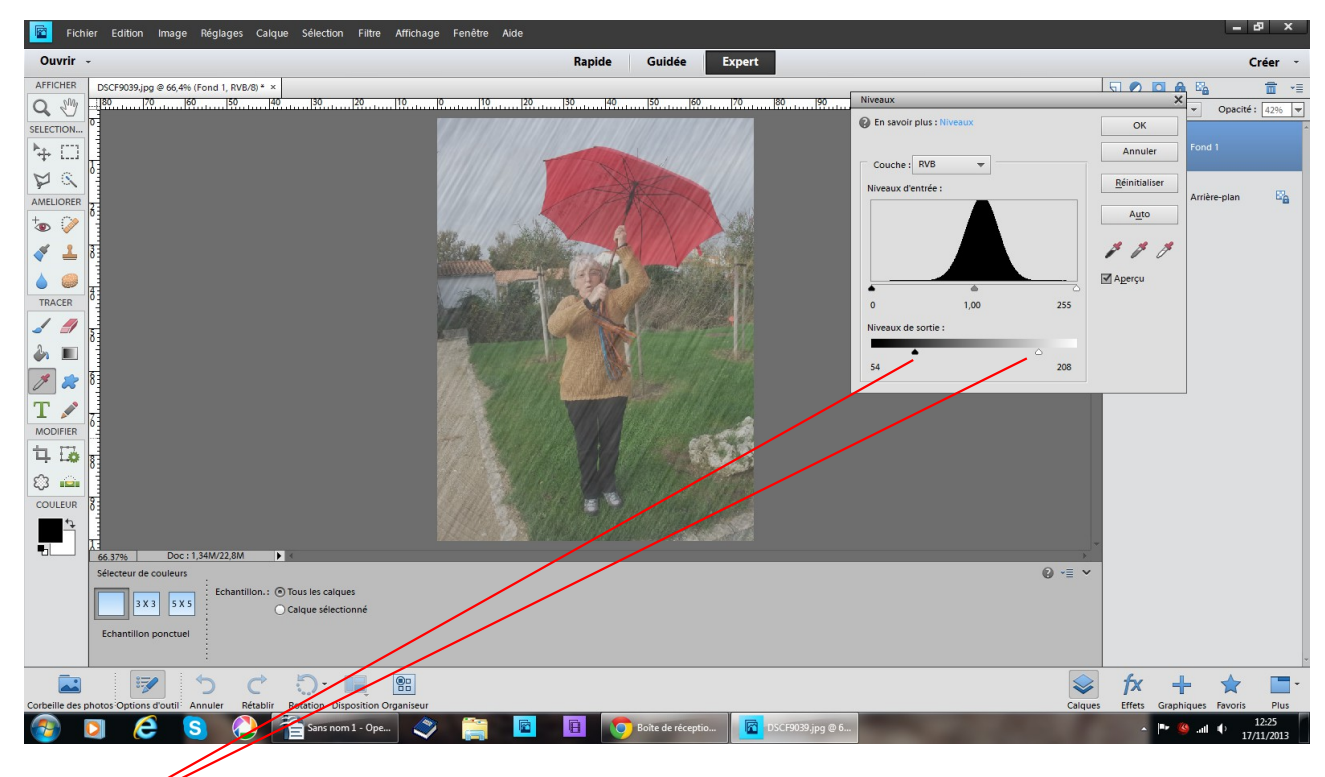

réglez les niveaux de sortie à votre convenance puis enregistrez sous l'effet pluie est terminé

cherchez votre dossier penser à changer en .jpeg OK OK